## **Create a copy of an existing vdv entity**

- 1. Run the spContextMenuCopy.sql script in Query Analyzer to create the stored procedure
- 2. Create a new view in SQL Server using the existing vdv view as your base
- 3. Save the new view with the same vdv name with \_RKL at the end
- 4. Go into MAS500 Task Editor and create a new task for the vdv

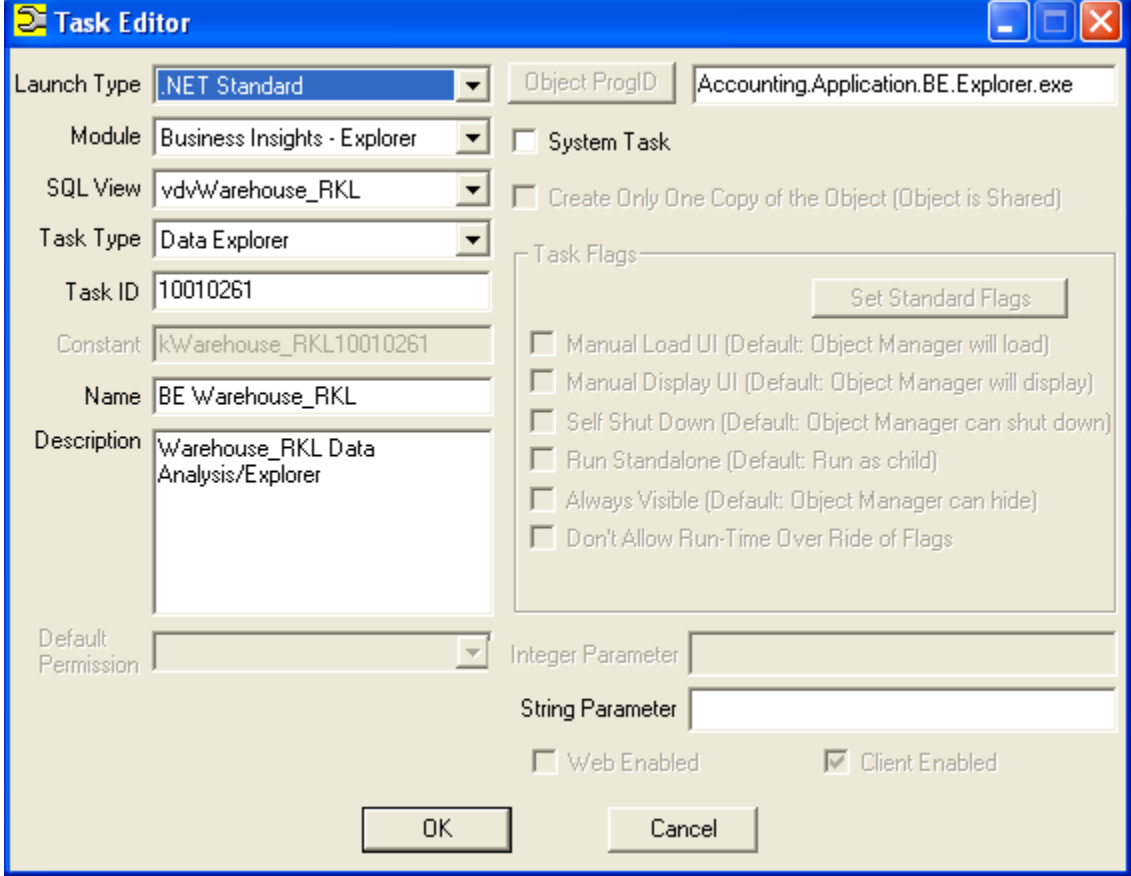

5. Place it in the Custom Business Insights folder

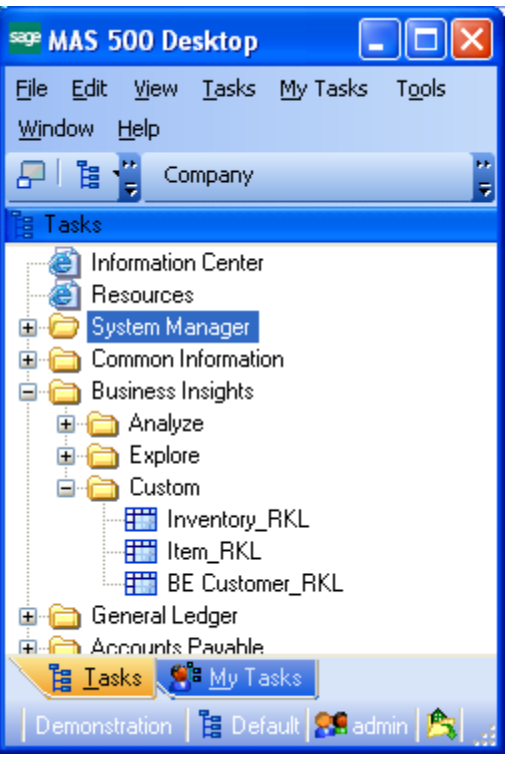

- 6. Save your changes to the MAS500 menu
- 7. Launch the context menu utility and find the module name, old entity name, new entity name and a 0 for create or 1 for rollback for the vdv you wish to copy

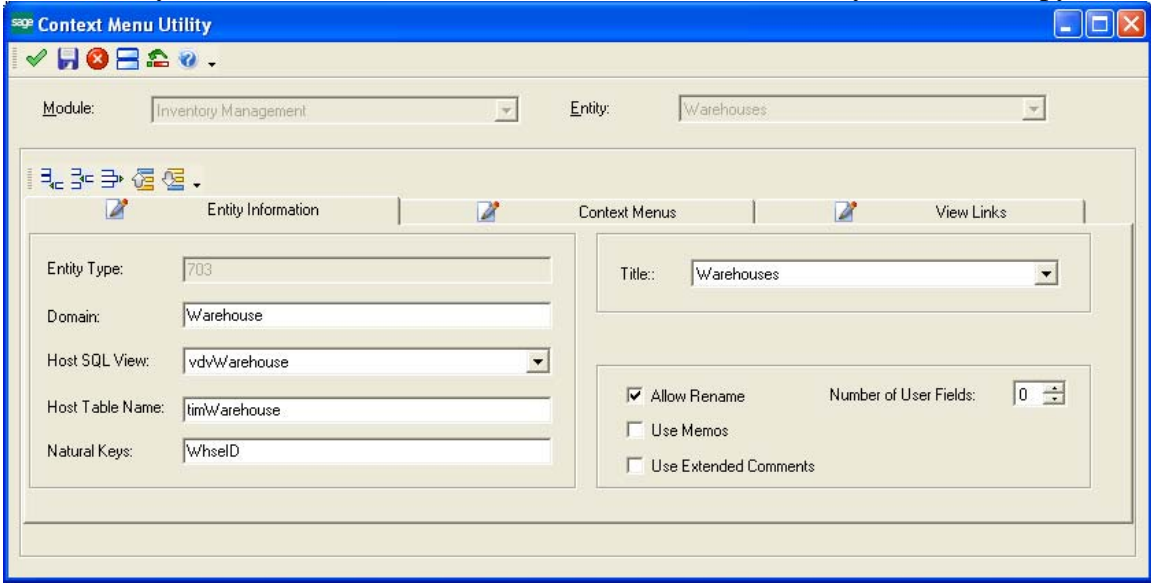

- 8. Create the following query and execute it to create the new vdv settings Exec spContextMenuCopyRKL 'Inventory Management', 'Warehouses', 'Warehouses RKL', 'vdvWarehouse\_RKL',0
- 9. If you are not satisfied with the results, create the following query and execute it to remove the new vdv settings Exec spContextMenuCopyRKL 'Inventory Management', 'Warehouses', 'Warehouses RKL', 'vdvWarehouse\_RKL',1

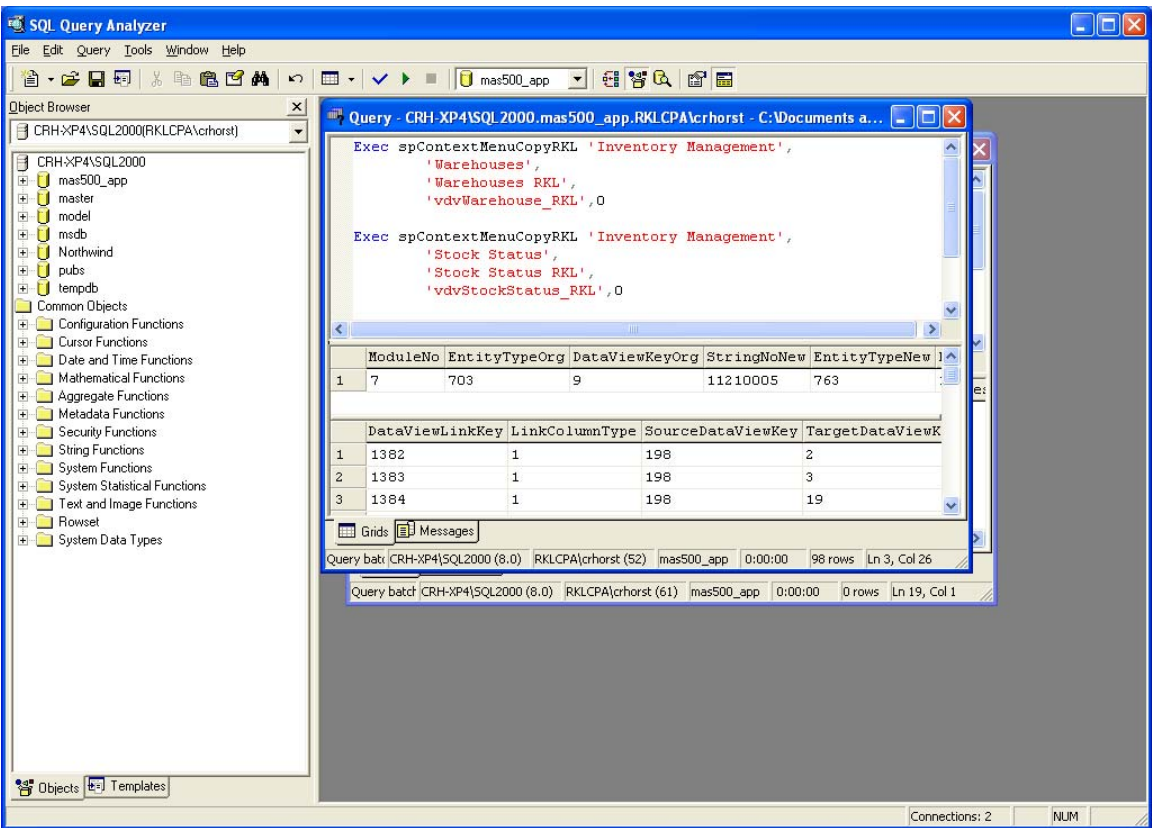

- 10. Launch the new explorer window from MAS500 to verify it is working correctly and drilling to the other windows
- 11. Open the new vdv in the context menu utility to verify the links were copied correctly